| 1. | Sign into your student portal: <a href="https://mycollege.laccd.edu">https://mycollege.laccd.edu</a> |
|----|----------------------------------------------------------------------------------------------------|
| 2. | Click on Manage Classes (Add/Drop)                                                                   |
|    |                                                                                                    |
|    |                                                                                                    |
|    |                                                                                                    |
|    |                                                                                                    |
|    |                                                                                                    |
| 3. | On the Lef                                                                                           |
|    |                                                                                                    |
|    |                                                                                                    |

5. Select Next at the top-right corner

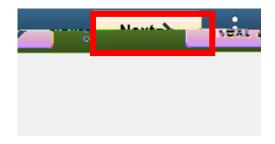

- 6. Confirm the information of the class you are trying to drop
- 7. Select Drop Classes towards the right side of the page

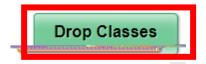

8. Confirm and Click Yes for the class(es) you are trying to drop

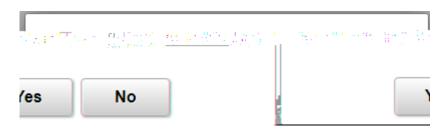

9. You will see a green checkmark confirming that you have dropped the selected class(es)

Welcome Center Contact:

E1-189

Of ce Phone: 323.780.6800

Email: welcomecenter@elac.edu